## **User Manual for**

# **M.Phil. / NON-NET / NET-LS Reseach Fellow Under**

## **Swami Vivekananda Merit cum Means Scholarship(V3.0)**

# **https://svmcm.wbhed.gov.in**

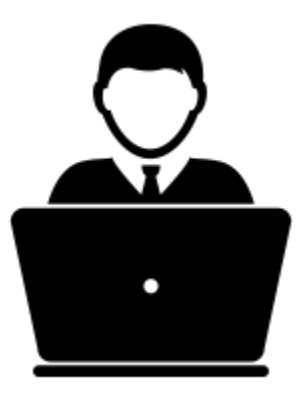

### **Steps to be followed to apply online for Swami Vivekananda Merit Cum Means Scholarship(M.Phil./NON-NET/NET-LS) at Applicant end**

**After successful registration of an applicant from the HOI (Head of the Institution ) end, login credentials (username and password) will be sent to the applicant's mobile number that has been given by the HOI at the time of registration.If an applicant does not receive the credentials then he/she must contact the respective HOI, requesting to resend it.**

**On receiving the credentials applicant must follow the steps below:**

**Step 1:** Open the home page of e-Governance portal for Swami Vivekananda Merit Cum Means Scholarship [\(https://svmcm.wbhed.gov.in\)](https://svmcm.wbhed.gov.in/) in any browser and click on **Applicant Login** option visible at the right side of the menu bar. [Shown in Fig:01]

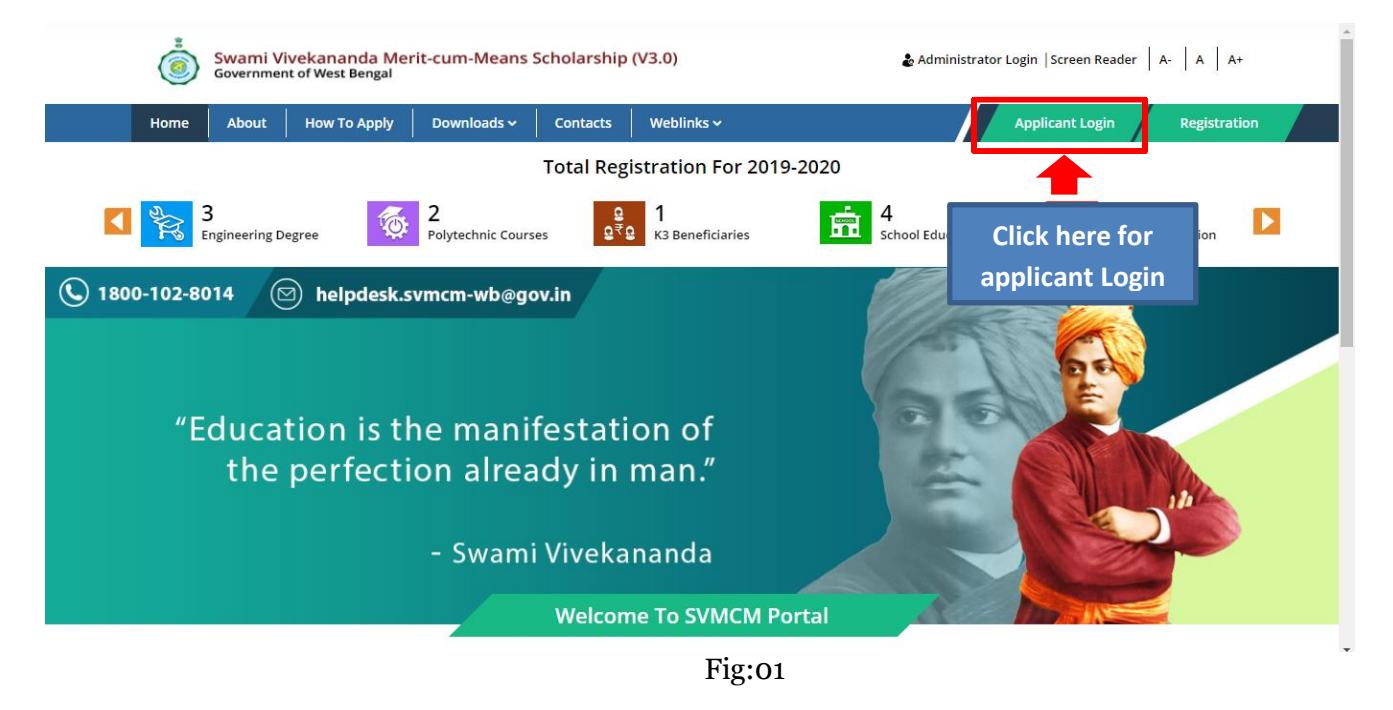

 $\triangleright$  Login with the credentials received at the applicant's registered mobile number [Shown in Fig:02]

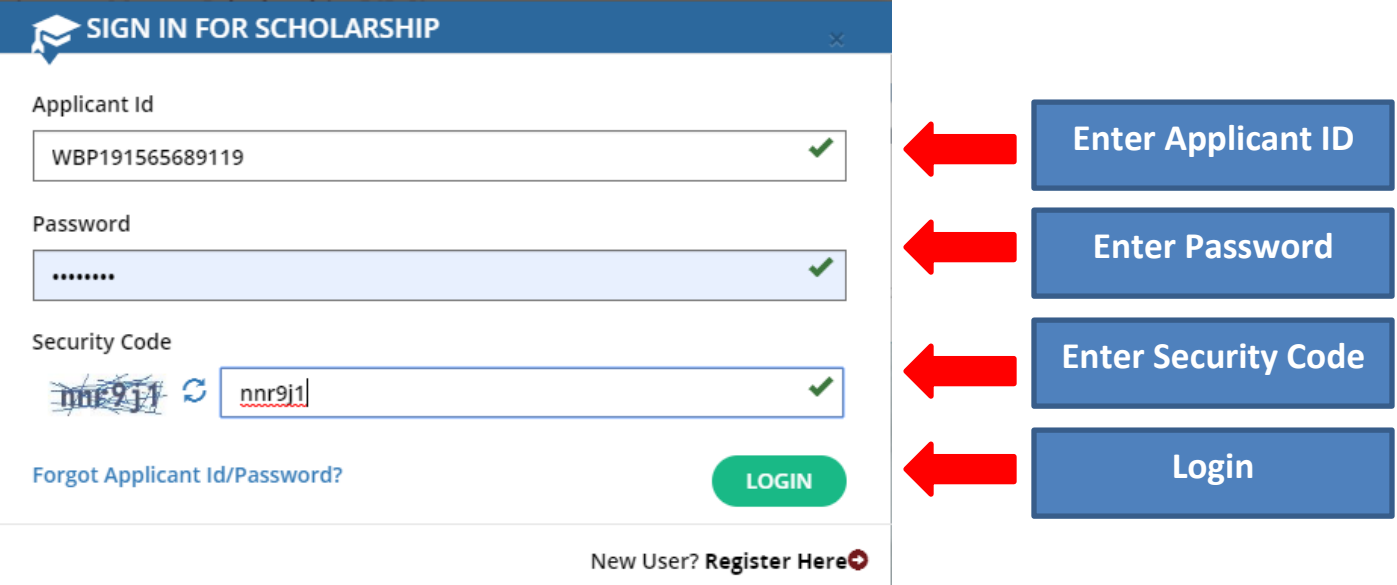

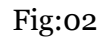

**Step 2:** After successful login, **Dashboard** of the concerned applicant will be appeared. Click on **Edit Profile** button or **Edit Application** sub menu under **Application Details** main menu to continue the application process.[Shown in Fig:03]

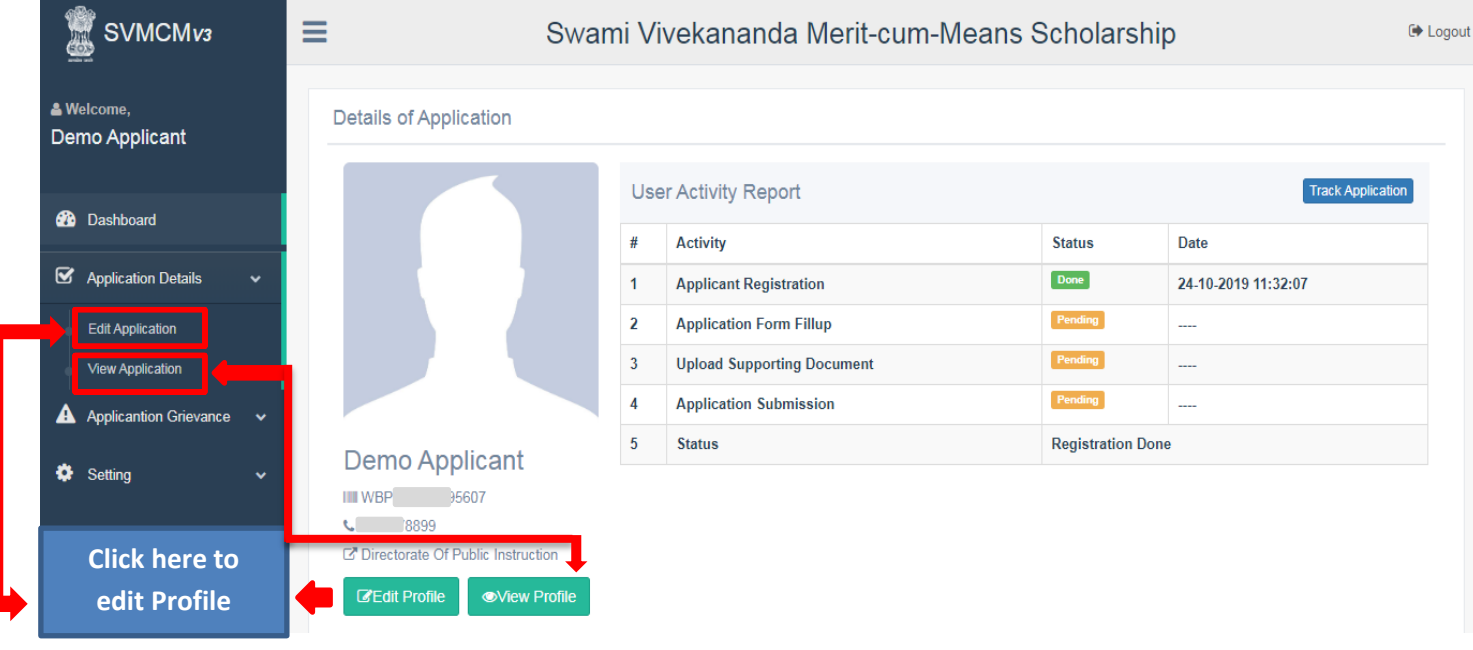

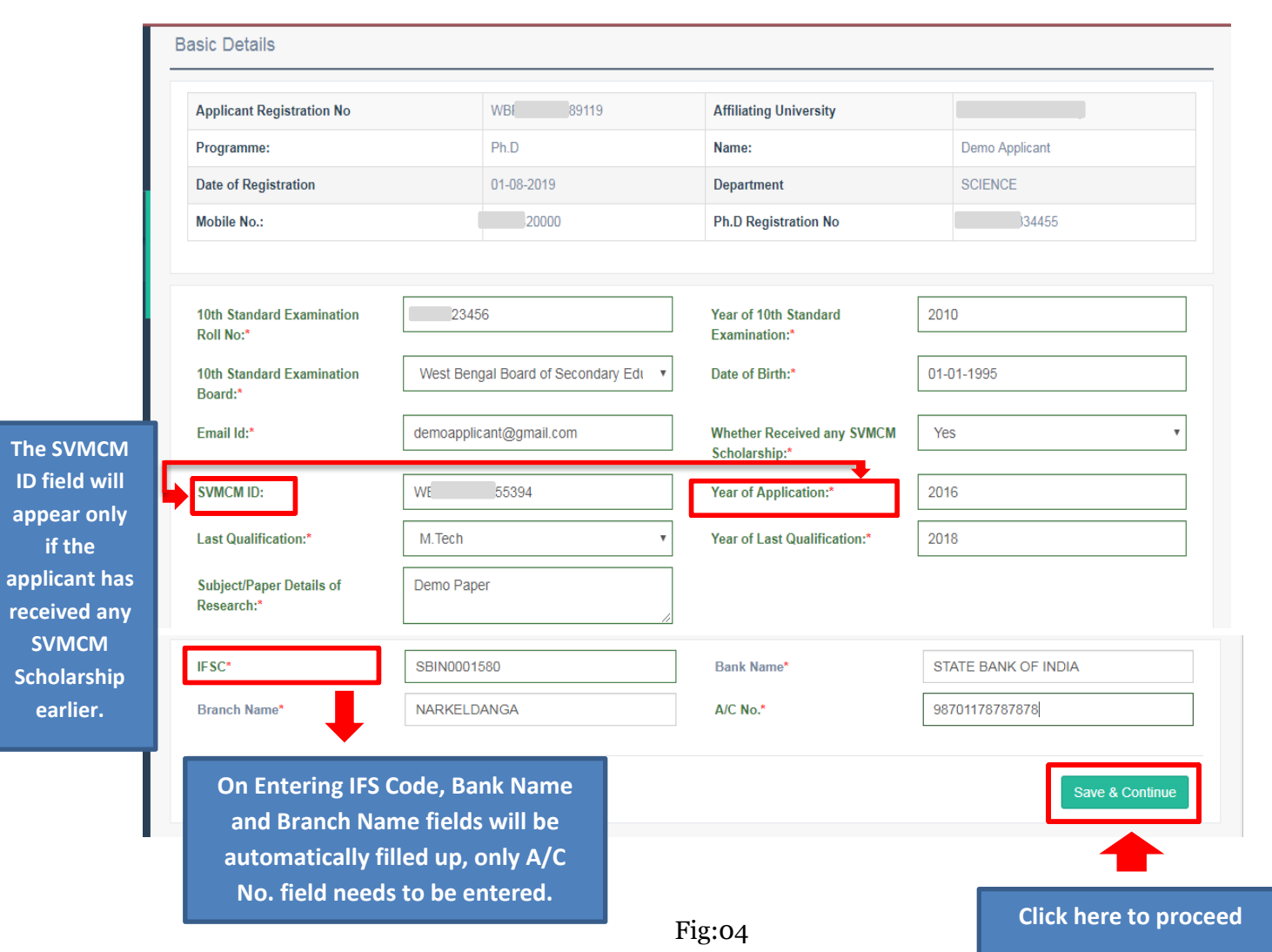

**Step 3 :** Applicant needs to fill up the basic details. [Shown in Fig:04]

**Step 4:** After successful submission of the Application, a success message will be displayed. Applicant then need to upload all the required documents . [Shown in Fig:05]

- $\triangleright$  Applicant needs to upload the scanned copy of the following documents :
	- Photograph
	- **Signature**
	- **Marksheet or Admit Card of 10th Standard**
	- Ph.D registration/M.Phil Admission Proof
	- Cancelled Cheque
- $\triangleright$  Applicant must upload a valid photograph as face detection feature is applied.

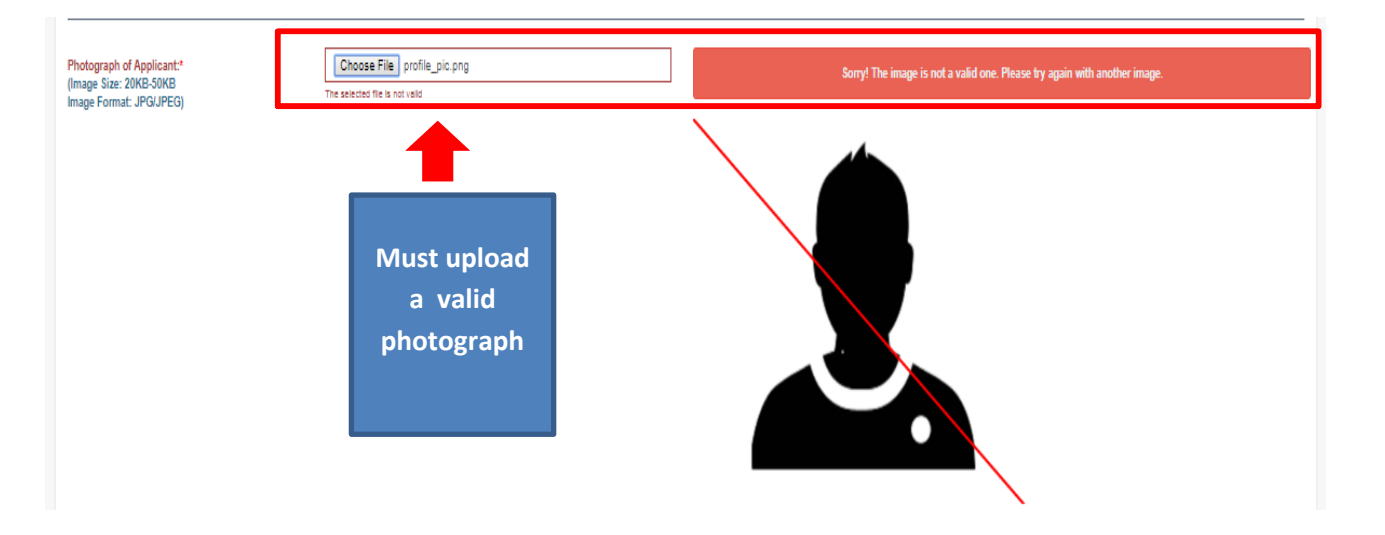

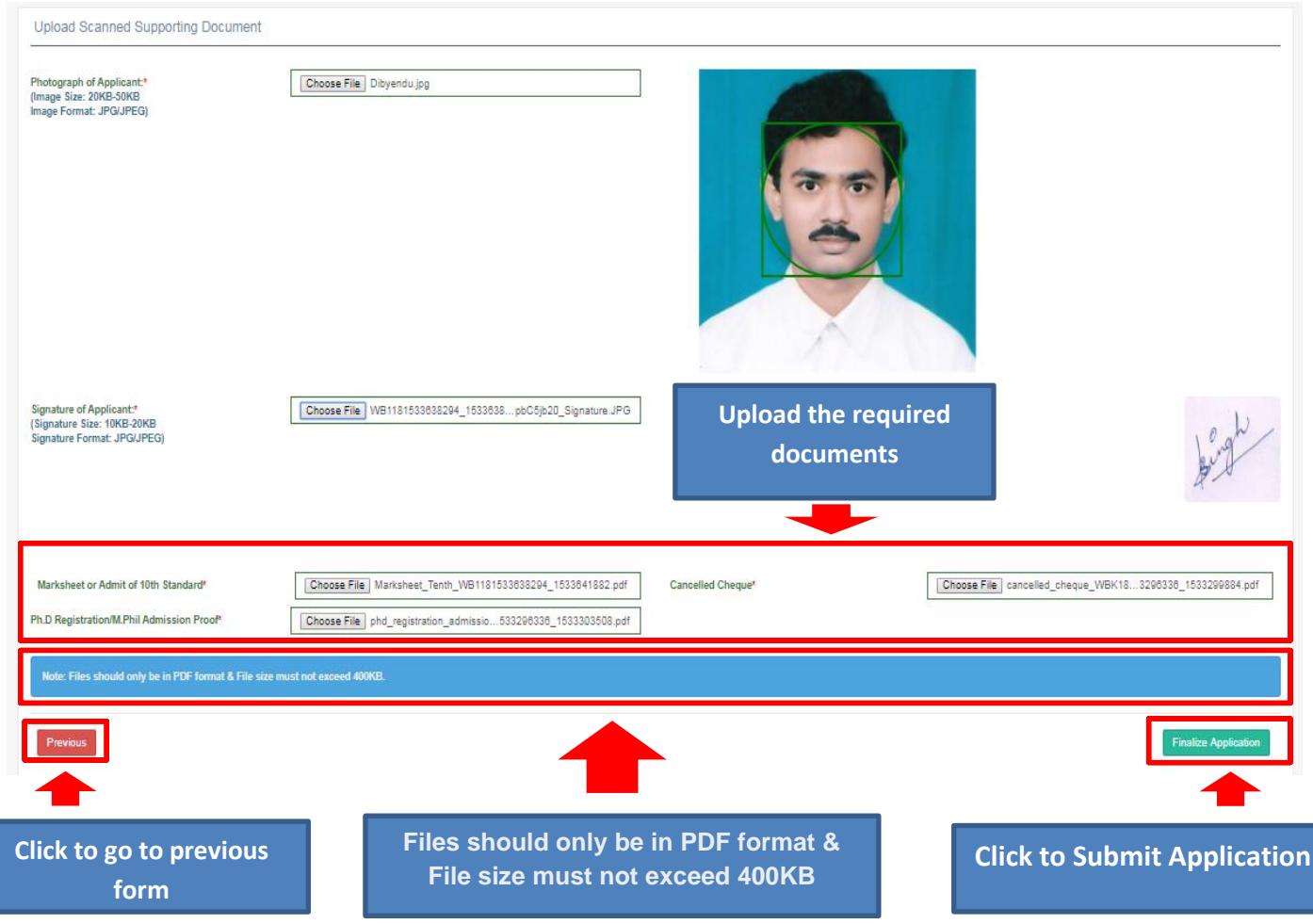

Fig:05

**Step 5:** After successful submission of the Application, a success message will be displayed. Applicant can view all the uploaded documents and he/she must check all the declarations before clicking the Finalize Application button [Shown in Fig:06].

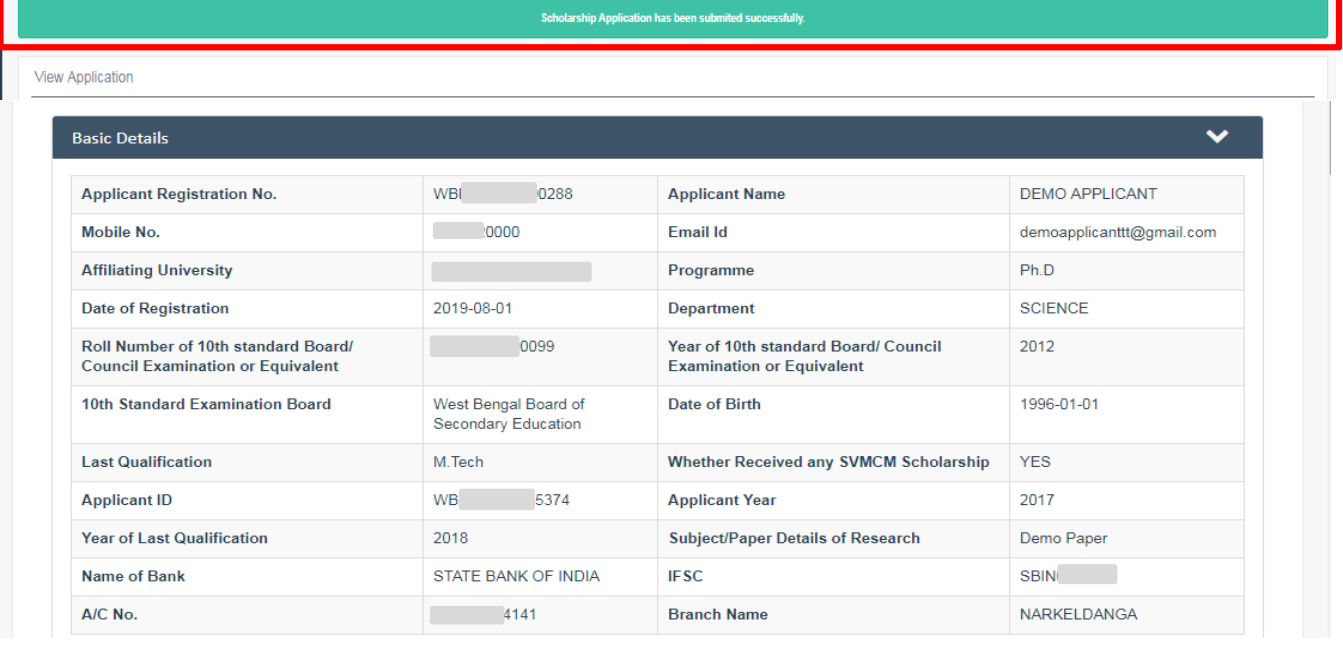

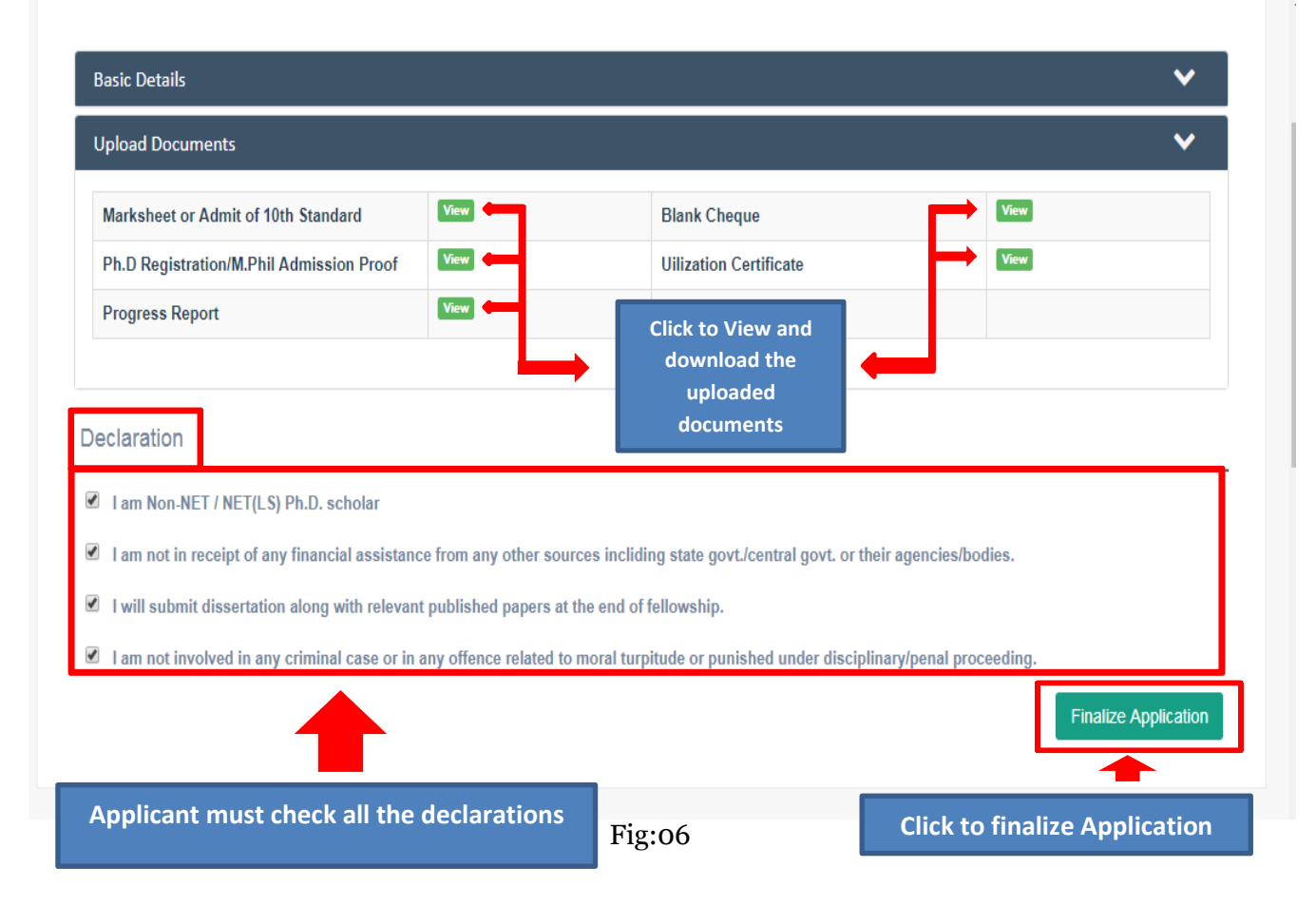

**Step 6:** After finalizing the Application, a pop up will appear for final confirmation. [Shown in Fig:07]

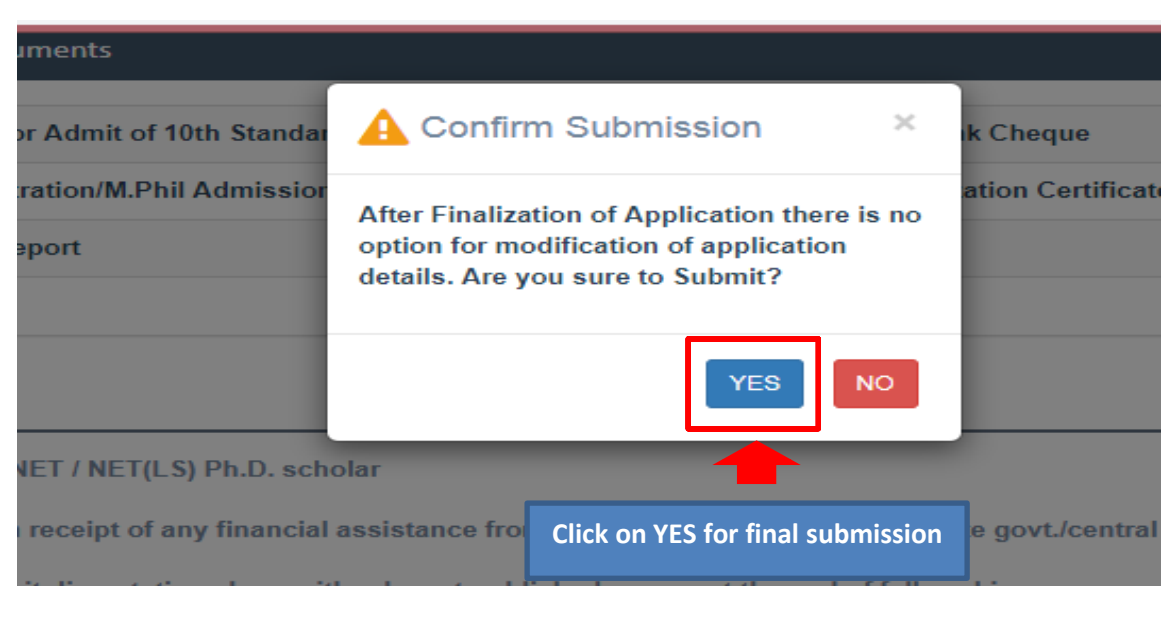

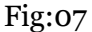

Step 7: After confirming the final submission a success message will be shown. Applicant now must download the available certificate(s) ( **For Fresh Applicant (Registered on or after 1st October 2019) only Claim Certificate is to be downloaded & For Renewal Applicant (Registered before 1st October 2019) Utilization Certificate and Progress Report are to be downloaded** ) and get the certificate(s) attested with official seal by supervisor and HOD. After that the signed and sealed scanned copy of the downloaded certificate(s) is to be uploaded to complete the application process. [shown in Fig:08]

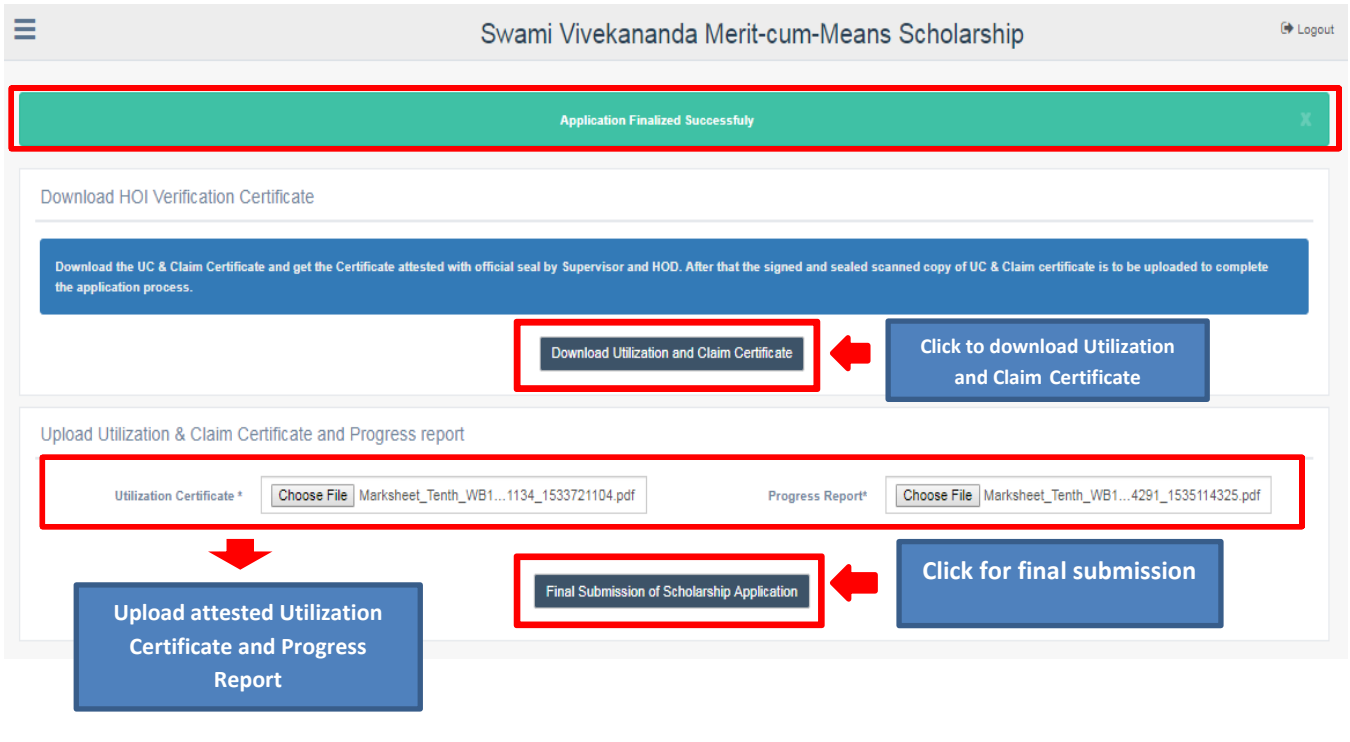

Fig:08

Step 8: After final submission of the application a success message will be shown [shown in Fig:09].

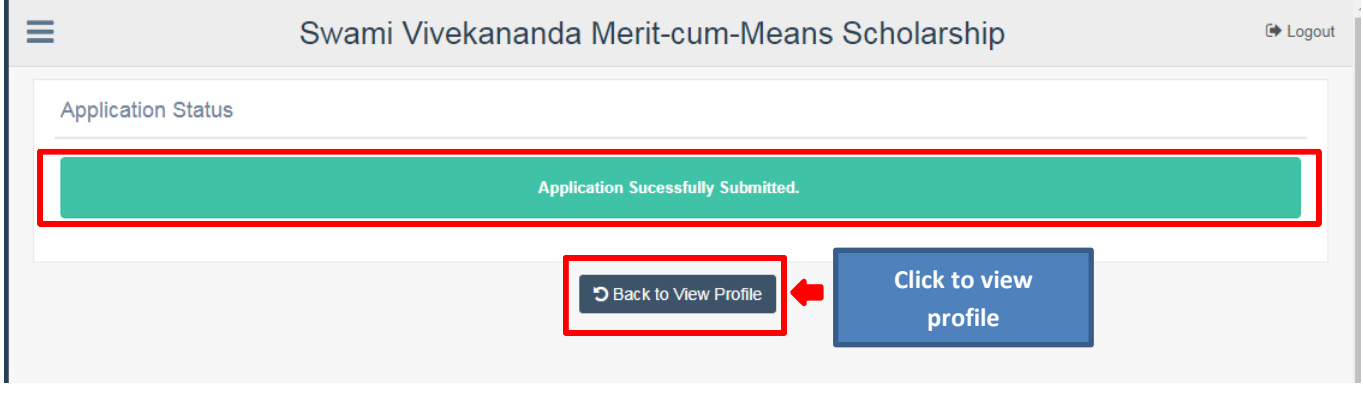

Fig:09

### **Step 9:** Applicant can view his/her profile,download application details in PDF format and also can track the application. [Shown in Fig:10 and Fig:11]

≡ Swami Vivekananda Merit-cum-Means Scholarship De Logout Details of Application **User Activity Report** # **Activity Status** Date Done 16-09-2019 12:02:46  $\overline{1}$ **Applicant Registration Click here**  Done 16-09-2019 12:05:21  $\overline{\mathbf{2}}$ **Application Form Fillup to view**  Done 16-09-2019 12:06:41 3 **Upload Supporting Document track**  Done  $\overline{\mathbf{4}}$ **Application Submission** 16-09-2019 12:06:55 **history** $\overline{\mathbf{5}}$ **Status Application Submitted** Demo Applicant I WBP 15986  $8585$ C' Directorate Of Public Instruction ●View Profile **Click here to view Profile Application Status Tracking** Show 5  $\overline{\phantom{a}}$  entries Search: SL. NO. 4à DATE & TIME **STATUS**  $\downarrow\uparrow$ **REMARKS**  $\downarrow\uparrow$  $\downarrow\uparrow$  $\ddot{\phantom{1}}$ 13-08-2019 07:32:39 PM Application Submitted  $\mathbf 2$ 13-08-2019 07:04:54 PM Application Finalized

Fig:10

Fig:10

13-08-2019 03:06:39 PM

Registration Done

Previous

Next

 $Close$ 

3

Showing 1 to 3 of 3 entries

Swami Vivekananda Merit-cum-Means Scholarshi

**Click to download application details in** 

**PDF format**

**View Application** Download Application Details **Basic Details**  $\checkmark$ **Applicant Registration No.** WB 0288 **Applicant Name DEMO APPLICANT** Mobile No. Email Id demoapplicanttt@gmail.com **Affiliating University** Programme  $Ph.D$  $\overline{\phantom{a}}$ Date of Registration Department 2019-08-01 **SCIENCE** Roll Number of 10th standard Board/ 0099 Year of 10th standard Board/ Council 2012 **Council Examination or Equivalent Examination or Equivalent** 10th Standard Examination Board West Bengal Board of Date of Birth 1996-01-01 Secondary Education **Last Qualification** M.Tech Whether Received any SVMCM Scholarship **YES Applicant ID** WB  $-35374$ **Applicant Year** 2017 Year of Last Qualification Subject/Paper Details of Research Demo Paper 2018 **SBIN** Name of Bank STATE BANK OF INDIA **IFSC** A/C No.  $|4141$ **Branch Name** NARKELDANGA

### **Upload Documents**

Ξ

### Declaration

1 am Non-NET / NET(LS) Ph.D. scholar

I am not in receipt of any financial assistance from any other sources incliding state govt./central govt. or their agencies/bodies.

- $\blacksquare$  I will submit dissertation along with relevant published papers at the end of fellowship.
- $\blacksquare$  I am not involved in any criminal case or in any offence related to moral turpitude or punished under disciplinary/penal proceeding.

Utilization and Claim Certificate

Fig:11

**Step 10:** The QR code on the downloaded document can be scanned to get the applicant details . [Shown in Fig:12]

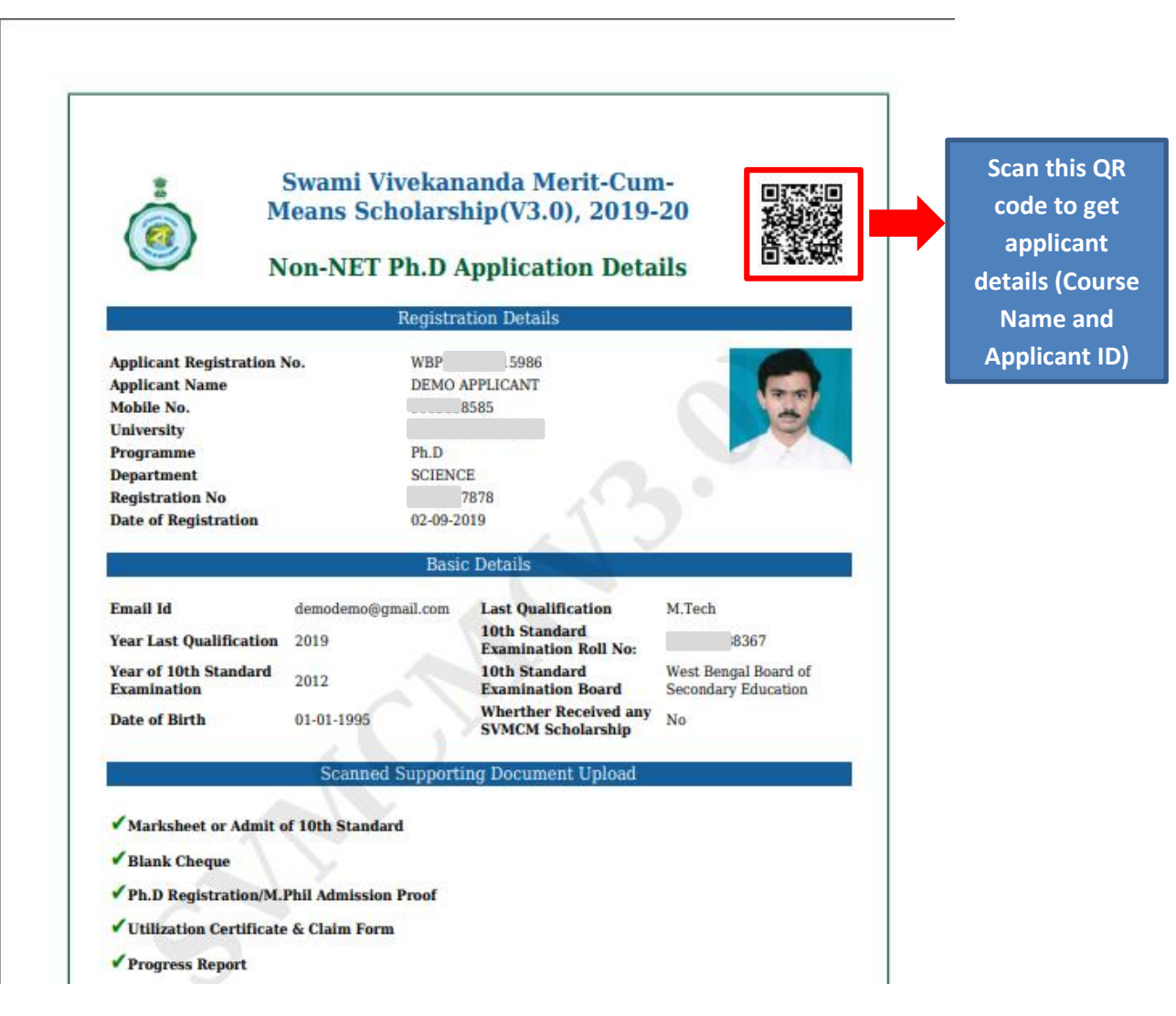

Fig:12

## **Technical Helpdesk:**

Please contact us for further queries and consequent operational support via Helpdesk for user support.

- **Support mail id: helpdesk.svmcm-wb@gov.in**
- **Toll free help line no: 1800 102 8014** (10 AM to 6 PM except Sundays)